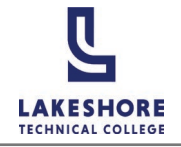

## MyLAKESHORE Login

- 1. Visit the LTC website,<gotoltc.edu>and click on the **MyLAKESHORE** icon.
- 2. Enter your LTC email address as your **Username**.

Your email address is your first name.last name followed by @gotoltc.edu. (Example: [john.smith@gotoltc.edu\)](mailto:john.smith@gotoltc.edu)

- 3. Select **Next**.
- 4. Enter your temporary **password**.
- 5. Select **Sign in**.

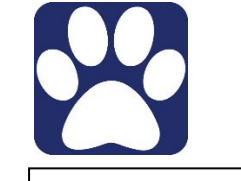

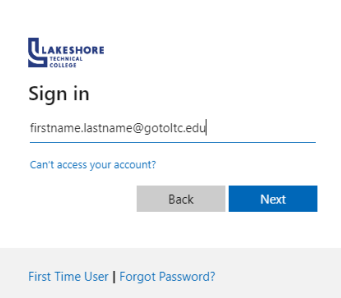

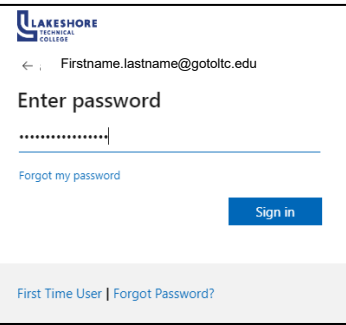

6. You will be required to change your password on first login. Use your temporary password for the Current password and create a new password that you will enter twice.

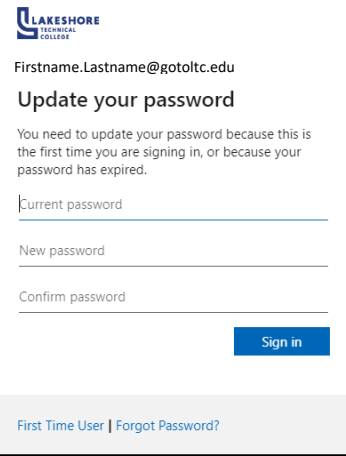

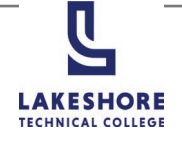

### **MyLAKESHORE Login**

LAKESHORI

Authentication phone United States  $(+1)$ 

751187

Don't lose access to your account!

It is recommended that you set up at least to two of the Account Recovery options.

7. Select **Next**.

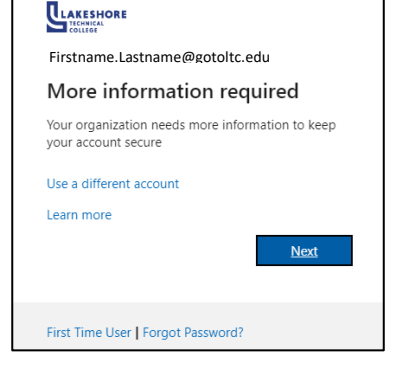

8. Complete the set up for two of the options listed by selecting **Set it up now**.

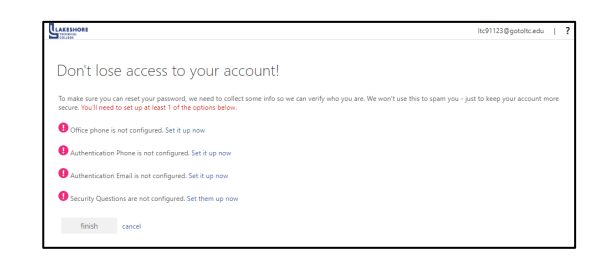

- a. **Authentication Phone**:
	- i. Select **United States (+1)** from the dropdown.
	- ii. Enter your **phone number**.
	- iii. Select your preferred method (text me or call me) to receive your authentication code.
	- iv. Enter the code and select **verify.**

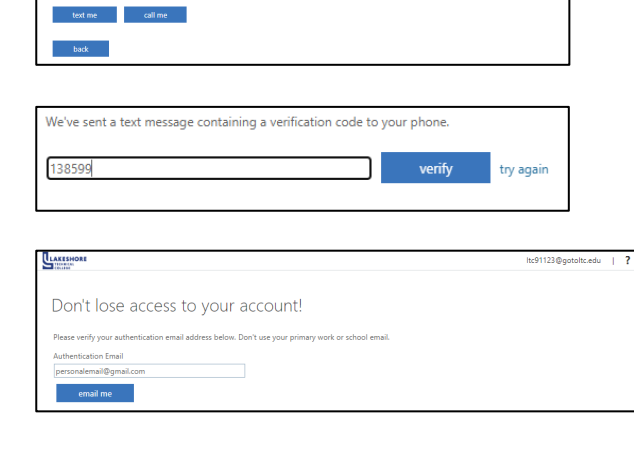

#### b. **Authenticate Email**:

- i. Enter your personal email address. *NOTE: You cannot use your LTC email address for your recovery email.*
- ii. Select **email me**.
- iii. Enter the code and select **verify**.

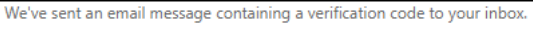

verify

try again

h:91123@gotoltc.edu

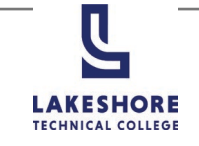

# MyLAKESHORE Login

**LAKESHORE** 

#### c. **Security Questions**:

- i. Select a **Security quest**ion from the dropdown for all 4 security questions.
- ii. Enter your answers.
- iii. Select **save answers**.

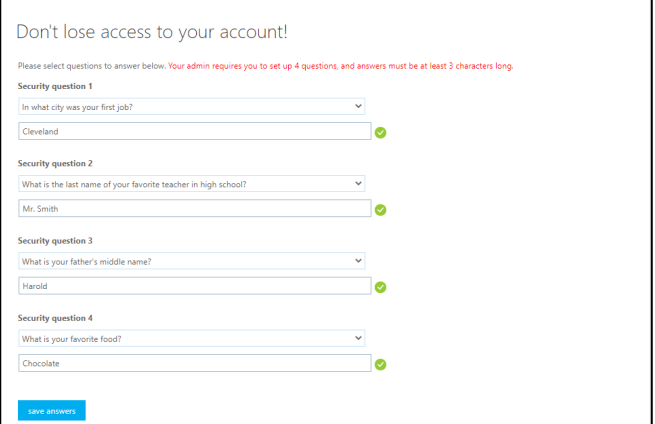

ltc91123@gotoltc.edu | ?

**9.** Select **finish**.

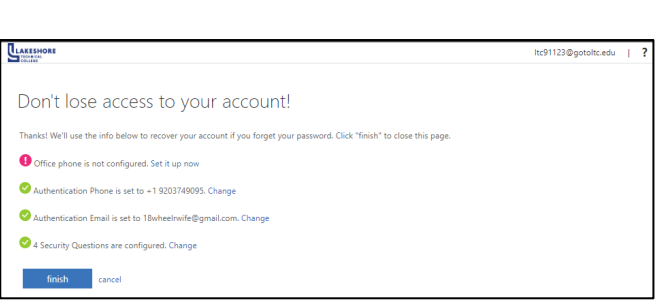